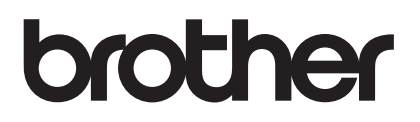

# **Upgrade KIT II Operation Manual**

Embroidery and Sewing Machine

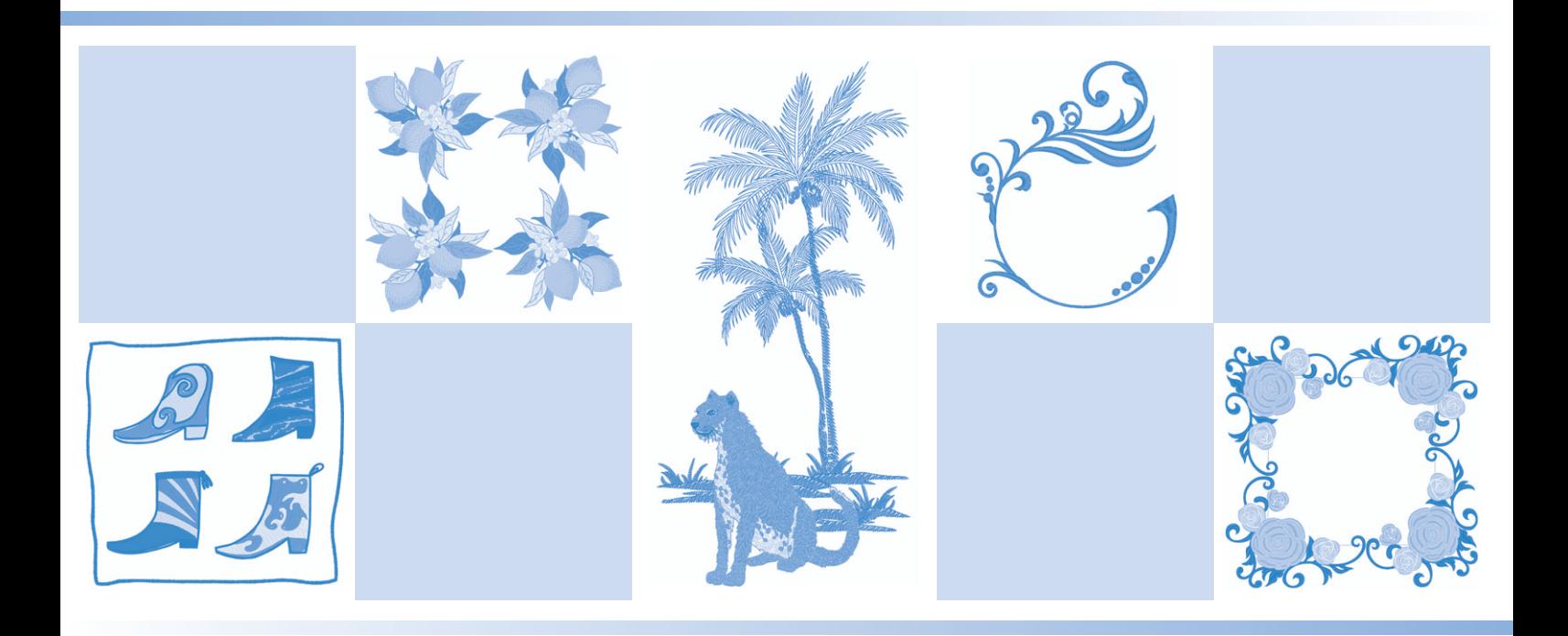

Be sure to read this document before using the machine. We recommend that you keep this document nearby for future reference.

## **CONTENTS**

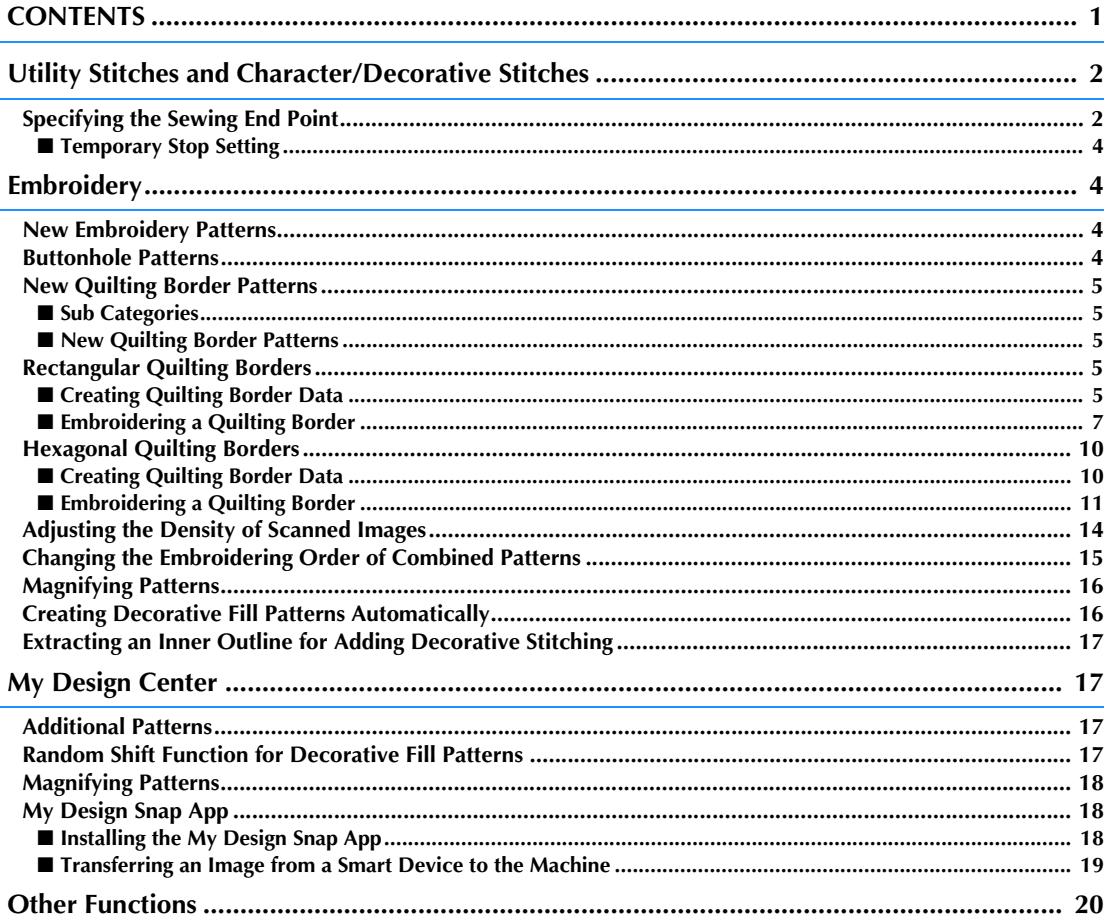

This manual provides details on the functions added/upgraded. Before using this manual, upgrade your machine according to the procedure in the Installation Guide. Before using the functions described in this manual, read the Operation Manual included with the machine.

The screen illustrations in this manual may differ from actual ones shown on the machine.

## **Utility Stitches and Character/Decorative Stitches**

## **Specifying the Sewing End Point**

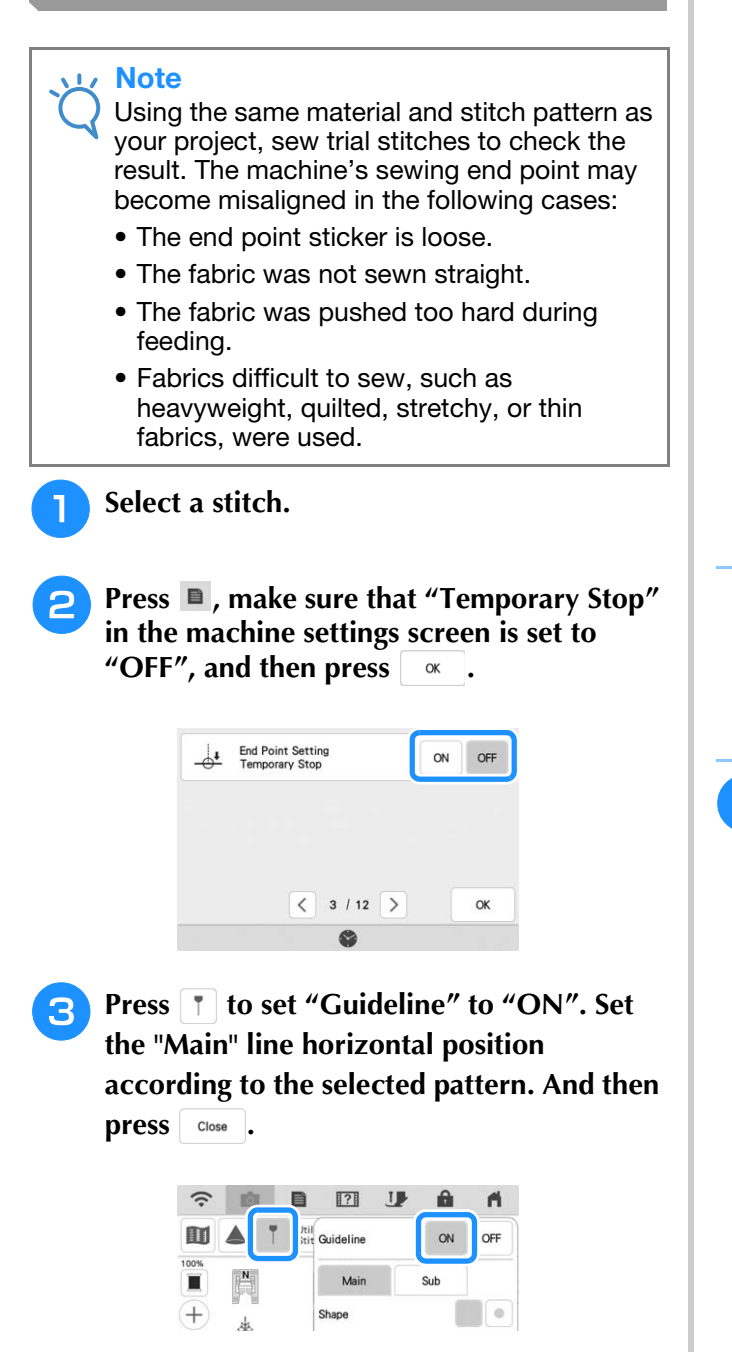

#### Memo

 $\bullet$  If  $\mathbb H$  is selected for [Sub], a grid will be displayed.

Press  $\blacksquare$ .  $\sqrt{2}$ **IB**  $\widehat{\phantom{a}}$ 盯  $\overline{5}$  **Press**  $\frac{1}{2}$ .  $\blacksquare$  $\tilde{ }$  $\overline{3}$ E Utility<br>Stitch  $1/3$  $\frac{1}{2}$ П 。<br>"≼  $\frac{1}{2}$ **B** ්ෆ ∓  $10-03$  $0-0$  $10-0$  $L_{\star\circ\star}$ €€€ CROCKS  $***$  $10.05$  $10-01$  $^{10-07}_{\&}$  $10-08$  $55553$ ◢⊾ \$8 赤赤条 35488  $\blacktriangleleft$  $10 - 13$  $10 - 1$  $10-12$  $10 - 14$  $\mathbb{I}$  $\frac{1}{6}$ 禁人祭 X  $10.17$ 经验 **R** 空空 **SER**  $0.18 + 14$  $\Box$  $\mathbb{R}$  $\rightarrow$  $\phi^*$ L/R Shift Width Memory  $60 7.3 0.00...$  $8.6<sub>m</sub>$ C

#### Memo

- If  $\frac{1}{2}$  appears in light gray and is not available, the sewing end point cannot be specified with the selected stitch pattern. Select a different stitch pattern.
- **f Press**  $\left[\begin{array}{cc} \circ \\ \circ \end{array}\right]$  **to select whether or not sewing is ended with a complete pattern. If necessary, press**  $\vert$  **close after making your selection.**

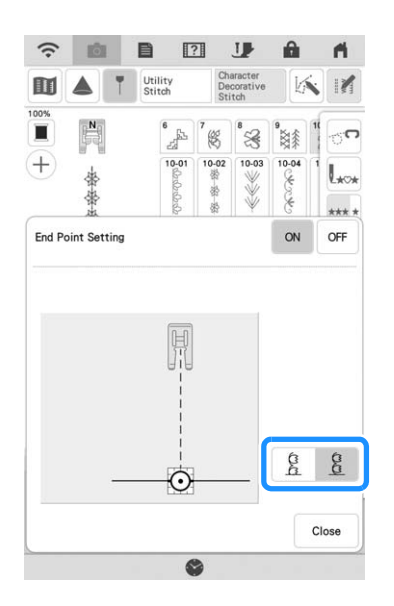

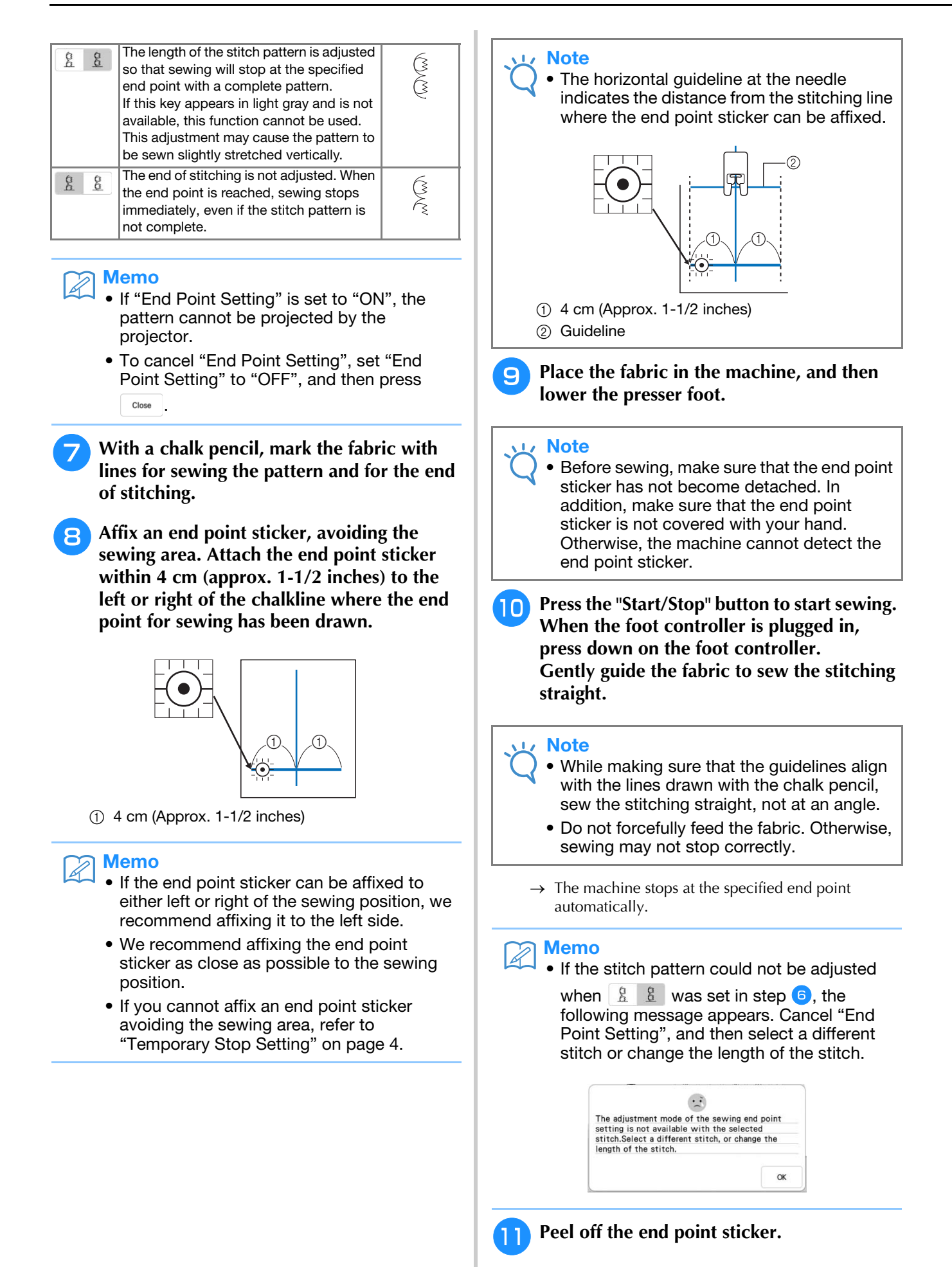

### ■ **Temporary Stop Setting**

If you cannot affix an end point sticker that avoids the sewing area, you can adjust the machine settings to temporarily stop sewing to allow the sticker to be removed as you approach the end point sticker.

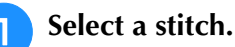

**Press**  $\blacksquare$ **, set "Temporary Stop" in the machine settings screen to "ON", and then press**  $\alpha$ 

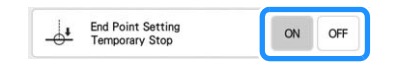

**Perform steps <b>c** through **c** in "Specifying **the Sewing End Point" on page 2.**

<sup>d</sup> **With a chalk pencil, mark the fabric with lines for sewing the pattern and for the end of stitching, and then affix an end point sticker.**

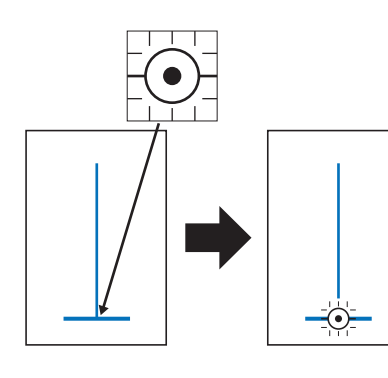

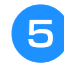

Perform steps **and <b>i** in "Specifying the **Sewing End Point" on page 2.**

 $\rightarrow$  When the needle approaches the mark, the machine stops, and the following message appears.

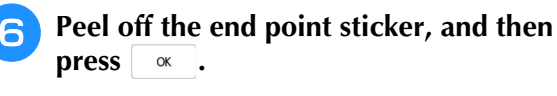

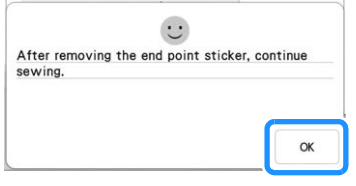

<sup>g</sup>**Press the "Start/Stop" button again. When the foot controller is plugged in, press down on the foot controller.**

 $\rightarrow$  The machine finishes sewing the pattern, then stops.

## **Embroidery**

## **New Embroidery Patterns**

50 built-in embroidery patterns have been added. For details, refer to the Embroidery Design Guide.

## **Buttonhole Patterns**

The size settings for buttonhole patterns have been changed. In addition to the previously available settings "L", "M" and "S", size settings "SS" and "XS" are available. For details on the patterns, refer to the Embroidery Design Guide.

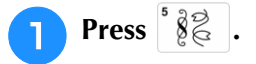

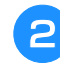

**b** Select a stitch pattern, and then press  $\langle \rangle$ **to change the size.**

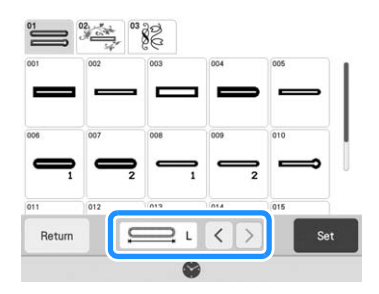

## **New Quilting Border Patterns**

### ■ Sub Categories

border patterns.

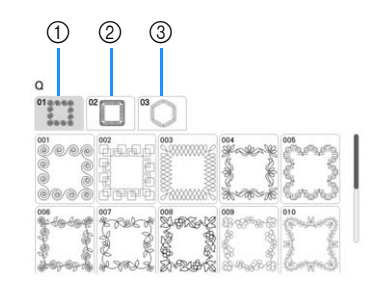

Press to select from three types of quilting

- (1) Single-color rectangular quilting border patterns
- 2 Two-color rectangular quilting border patterns
- c Single-color hexagonal quilting border patterns

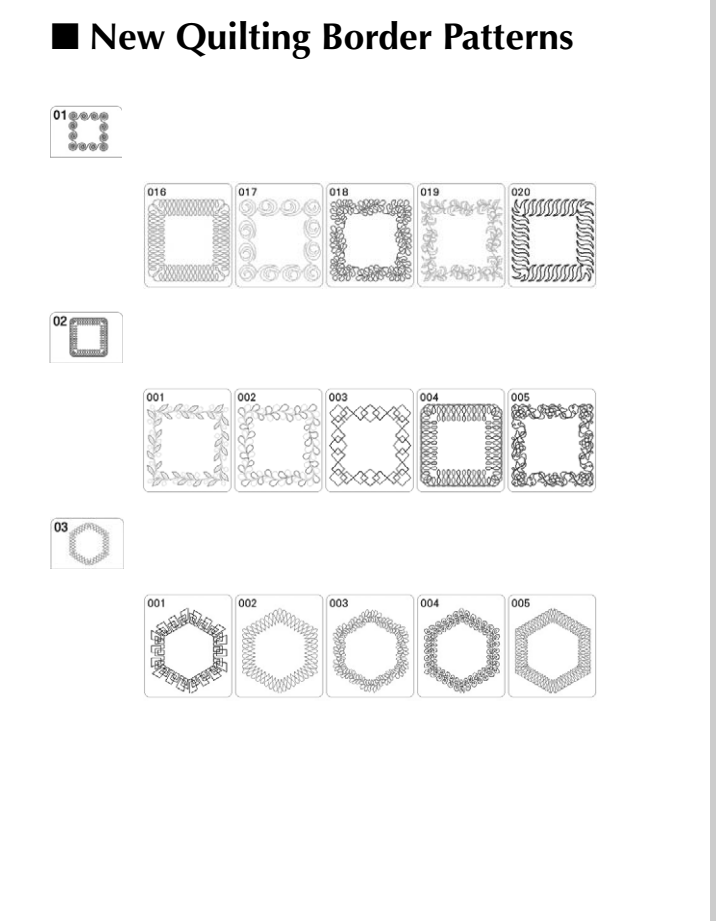

## **Rectangular Quilting Borders**

### ■ **Creating Quilting Border Data**

**a With a chalk pencil, mark the quilt top with the inner outline of the quilting border to be embroidered.** 

**Measure the size of the quilting border.**

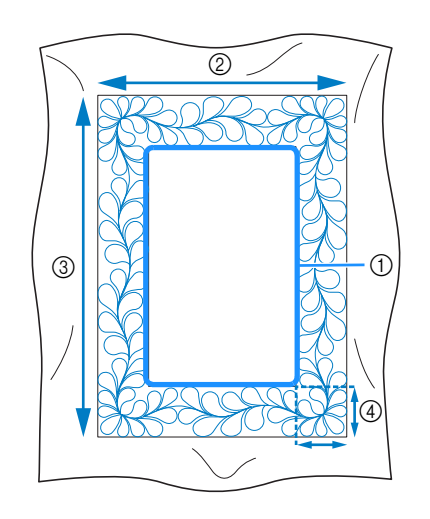

- (1) Inner outline (used for positioning)
- b Width (included the width of borders)
- **3** Height (included the height of borders)
- d Width of quilting border

#### Memo

• Be sure to cut the quilt layers (quilt top, batting, and quilt backing) with an excess of about 10 cm (4 inches) so that the quilt will extend to the edges of the embroidery frame.

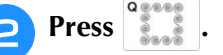

**s** Select a sub-category. **For this example, select two-color rectangular quilting border patterns.**

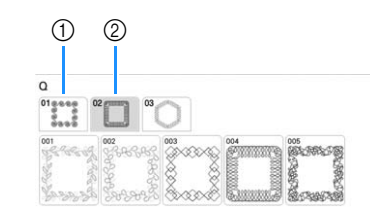

- a Single-color rectangular quilting border patterns
- 2 Two-color rectangular quilting border patterns

#### **4** Select the pattern that you want to embroider, and then press **embroider, and then press .**

#### **Note**

• Patterns 011-015 of the single-color rectangular border patterns will be grayed out if KIT I has not been certified.

<sup>e</sup> **Select how to divide the pattern. For this example, select "Semi-Auto split quilt sash".**

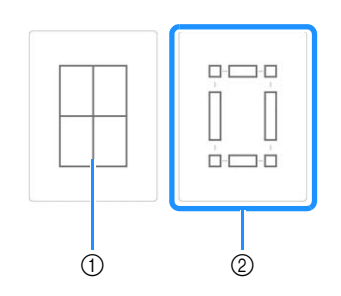

 $\circled{1}$  Auto split quilt sash

Quilting border patterns up to 760 mm x 500 mm (approx. 29-7/8 inches x 19-5/8 inches) can be split into four sections to be stitched in the 408 mm x 272 mm (16 inches x 10-5/8 inches) embroidery frame. The built-in camera will assist with placement.

For details on the procedure, refer to "Embroidering Quilting Border Patterns" in the machine's Operation Manual (Embroidery). In the screen that appears after pressing this key, select the embroidery frame to be used.

After entering all values, press **Next** 

The pattern is positioned manually.

Press  $-$  to select single stitching or triple stitching.

2 Semi-Auto split quilt sash By rehooping the fabric to embroider connecting patterns, a quilting border of up to  $3 \text{ m} \times 3 \text{ m}$ (approx. 118 inches × 118 inches) can be created.

#### **Note**

• The size of item that can be created differs depending on the type of split that was selected. Check the layout of "Auto split quilt sash", and then select "Semi-Auto split quilt sash" if the layout did not appear as desired.

**F** Specify the size of embroidery frame to be **used and the size of the quilting border, and then press Next** 

#### **Note**

• Mark the upper-right corner of the quilt border with a chalk pencil. On the machine's screen, enter the horizontal and vertical measurements to match the orientation of the quilt with the marked corner positioned in the upper right.

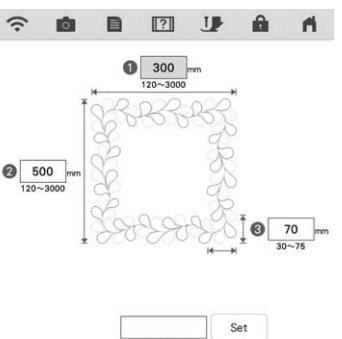

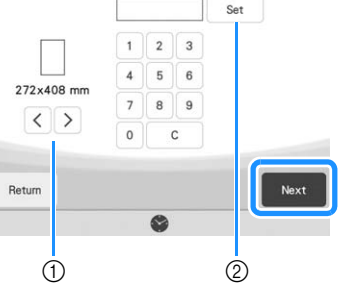

- $\alpha$  Press  $\langle \cdot |$  or  $\rangle$  to select the embroidery frame size.
- $\circled{2}$  Specify the width ( $\bullet$ ), height ( $\bullet$ ) and quilting border width  $\left( \bigotimes \right)$ , and then press  $\left[ \begin{array}{cc} \text{Set} \end{array} \right]$ .

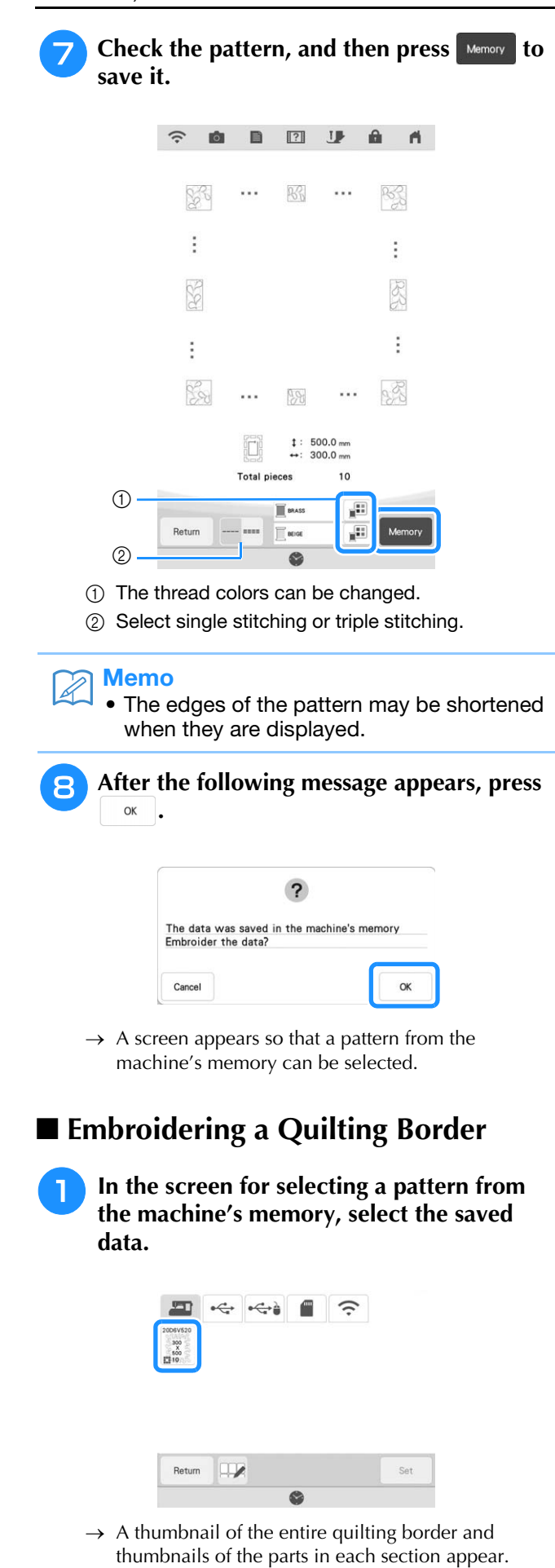

**P** For this example, since we will embroider **the quilting border according to the onscreen instructions, select the thumbnail for the entire quilting border. And then press .**

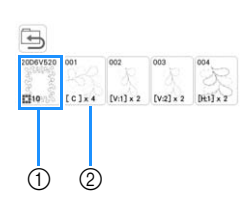

- a Press this key to embroider the quilting border according to the on-screen instructions. The number in the lower-left corner indicates the total number of segments for the quilt border.
- $\oslash$  To embroider by visually aligning the pattern sections, press each pattern section to be embroidered.

You can check where and how many times the part will be embroidered with the codes written on each key.

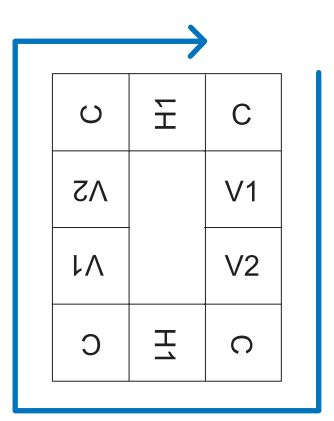

C: Corner

V1: The first part of the vertical side V2: The second part of the vertical side H1: The first part of the horizontal side

**B** Hoop the quilt in the embroidery frame so **that the marked upper-right corner of the quilting border is in the embroidering area, and then attach the embroidery frame.**

#### Align the position for the part in the upper**right corner.** With  $\vert \neg \vert$  selected, use the move pattern keys to align the inside upper-right corner of the reference lines previously drawn on the quilt with the inner corner of the part projected by the projector.  $\widehat{\cdot}$   $\blacksquare$  $\boxed{2}$  $\mathbf{a}$  $\blacksquare$  $0<sub>min</sub>$ o c Lavout

 $\begin{array}{cc} \text{\textsterling} & 0.0 \text{mm} \\ \leftrightarrow & 0.0 \text{mm} \end{array}$ 

 $\overline{\phantom{a}}$ 

L

 $\overline{\phantom{0}}$  $\rightarrow$ 

⊐

 $\sim$ 

**1** Inner corner

 $\odot$ 

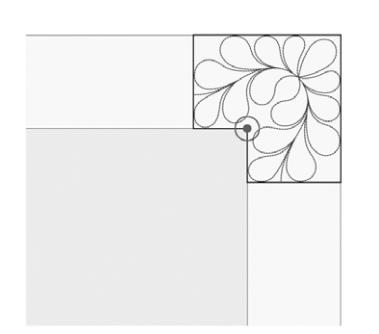

 $\mathcal{L}^{\Theta}$ 

#### **Note**

• The needle drop point projected by the projector can be corrected on the settings screen. For the procedure, refer to "Needle Calibration Using the Built-in Camera" in the machine's Operation Manual (Sewing).

#### Memo

• If necessary, rotate the pattern so that it is aligned between the chalk reference lines.

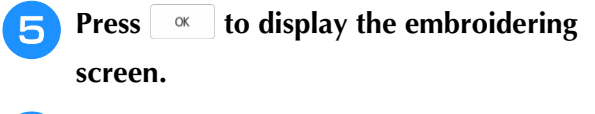

<sup>f</sup> **Press the "Start/Stop" button to embroider the first part.**

## <sup>g</sup>**When embroidering is finished and the following message appears, press**  $\begin{array}{ccc} \circ \mathbb{R} & \circ \mathbb{R} \end{array}$ **.**

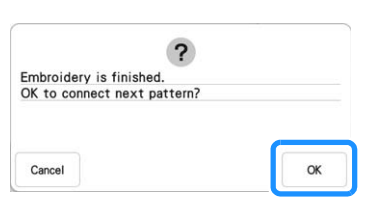

 $\rightarrow$  The next part to be embroidered appears.

#### **Position each part and embroider it according to the on-screen instructions.**

You will be prompted to align the starting point, rotate the design, and to rehoop the quilt when necessary.

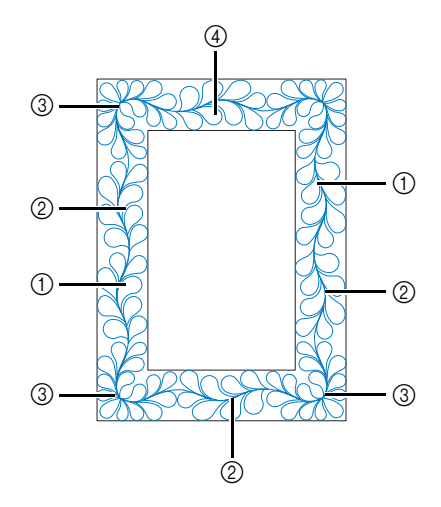

#### $\circled{1}$  When embroidering the edge part

Use the move pattern keys to align the start point projected by the projector with the end point of the previous pattern, and

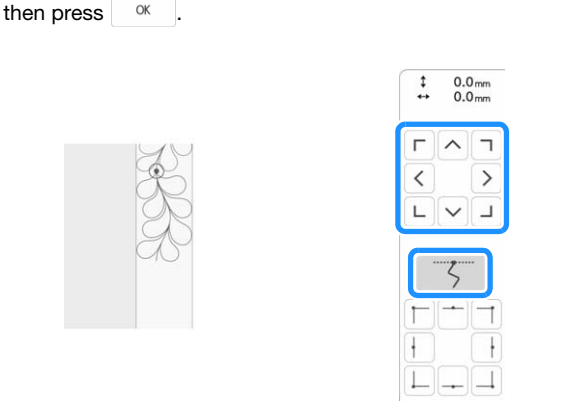

#### **Note**  $\mathbf{L}$

• For precise positioning of the start point, rotate the handwheel toward you to check the needle drop point. After checking the needle position, be sure to use the needle up/down key to return the needle to its highest position.

Rotate the pattern to align the corner of the projected segment

with the reference line on the quilt, and then press  $\frac{1}{2}$  <sup>ok</sup>.

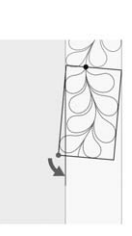

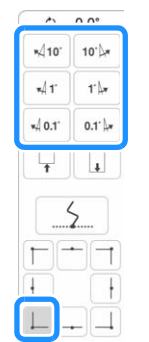

 $\circled{2}$  When embroidering the edge part immediately before a corner Use the move pattern keys to align the start point projected by the projector with the end point of the previous pattern, and

then press <sup>ok</sup>

Then, align the lower-left point (inner corner of the next pattern to be embroidered) with the lower-left corner of the reference lines. If the pattern is not angled correctly, rotate it. If the length of the pattern does not match, enlarge or reduce the pattern so that the lower-left point of the segment is at the lower-left corner of the reference lines on the quilt.

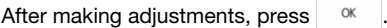

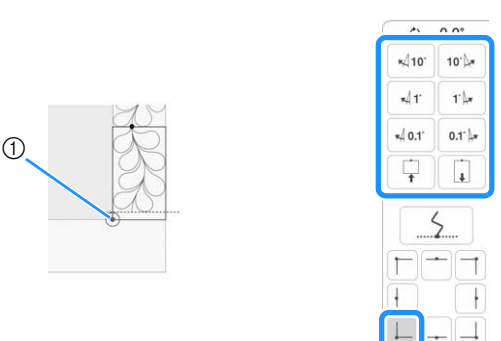

a Inner corner of next pattern to be embroidered

#### 3 When embroidering the corner part

Rotate the quilt 90 degrees counterclockwise, rehoop it, and then attach the embroidery frame to the machine. Use the move pattern keys to align the start point projected by the projector with the end point of the previous pattern, and

then press  $\frac{8}{x}$ 

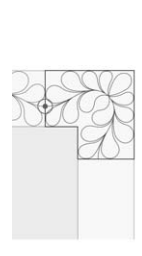

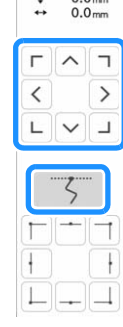

 $+$  00

Then, align the inner corner of the pattern with the corner of the reference lines.

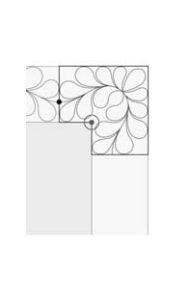

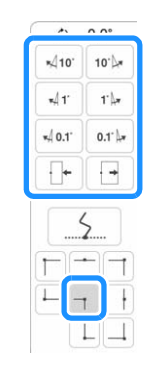

#### **Note**

• The width of the corner segment can be adjusted to best fit the inner corner. However, make adjustments so that the shape is not deformed.

#### (4) When embroidering the last edge part

Use the move pattern keys to align the start point projected by the projector with the end point of the previous pattern, and

#### then press  $\frac{0K}{2}$

Then, align the end point of the part with the start point of the first part. If the pattern is not angled correctly, rotate it. If the length of the pattern does not match, enlarge or reduce the pattern.

After making adjustments, press <sup>ok</sup>

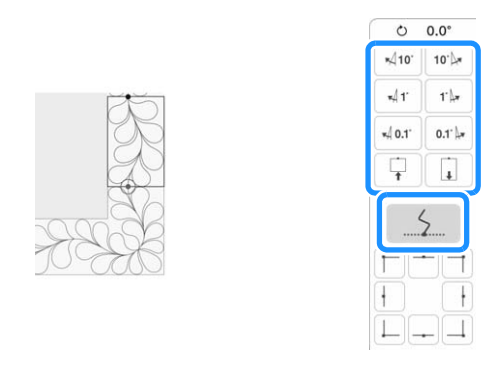

#### Memo  $\overline{\mathscr{A}}$

• If you need to restitch a segment or skip a

segment, you can press  $\mathbb{H}$  in the embroidering screen to continue to the next pattern or return to the previous pattern. Select the desired pattern in the

embroidering order, and then press  $\frac{1}{2}$   $\alpha$ .

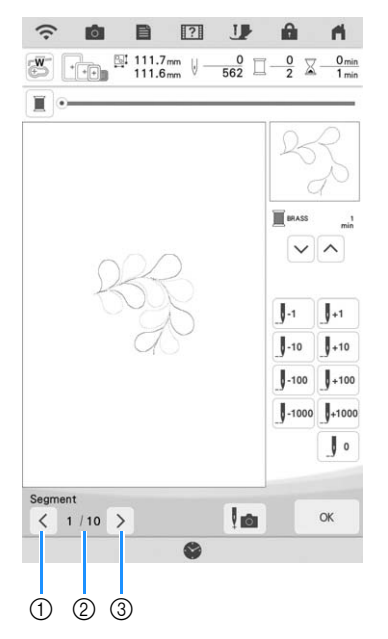

- $(i)$  Return to the previous pattern.
- b Embroidering order of current pattern/Total number of segments
- **(3) Continue to the next pattern.**

## **Hexagonal Quilting Borders**

### ■ **Creating Quilting Border Data**

<sup>a</sup> **With a chalk pencil, mark the quilt top with the inner outline of the quilting border to be embroidered.** 

**Measure the longest diagonal of the inner outline and the width of the quilting border.**

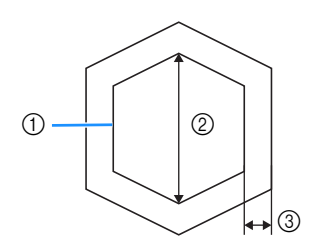

- (1) Inner outline (used for positioning)
- 2 Longest diagonal
- **(3) Width of quilting border**

#### Memo  $\mathbb Z$

- Be sure to cut the quilt layers (quilt top, batting, and quilt backing) with an excess of about 10 cm (4 inches) so that the quilt will extend to the edges of the embroidery frame.
- Hexagonal patterns can be sewn with a diagonal width of maximum 2600 mm (approx. 102 inches) and a quilting border width of maximum 100 mm (approx. 4 inches).

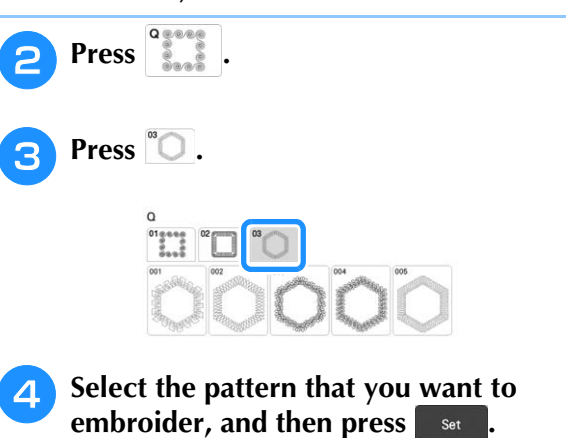

- **E** Specify the size of embroidery frame to be **used and the measurements for the quilting border, and then press Next** 
	- 図 少 △  $\widehat{\phantom{a}}$ **IĜI** ñ  $\bullet$  800  $\bigcirc \frac{70}{30 \sim 100}$ Set  $\overline{3}$  $\overline{2}$  $\overline{6}$  $\overline{5}$ 272×408 r  $\theta$ 8  $\langle \rangle$  $\circ$  $\mathbf{c}$ Return C  $\circled{1}$   $\circled{2}$
	- $\alpha$  Press  $\langle \alpha | \rangle$  to select the embroidery frame size.
	- $Q$  Specify the length of the longest diagonal for the inner outline  $(1)$  and the quilting border width  $(2)$ , and then press  $\left[ \begin{array}{cc} \text{Set} \end{array} \right]$ .

**6** Check the pattern, and then press Memory to **save it.**

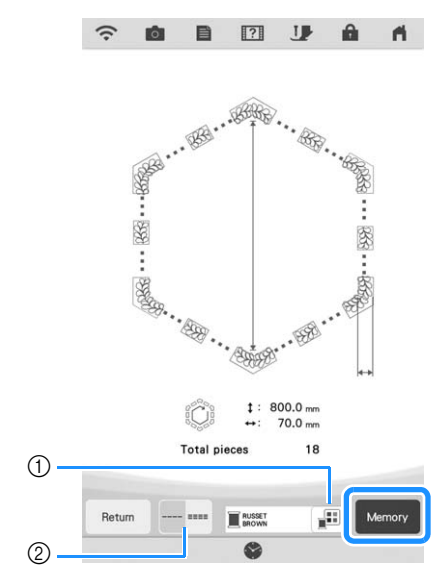

- a The thread colors can be changed.
- 2) Select single stitching or triple stitching.

#### Memo D

- The edges of the pattern may be shortened when they are displayed.
- After the following message appears, press  $\sqrt{\alpha}$ . **.**

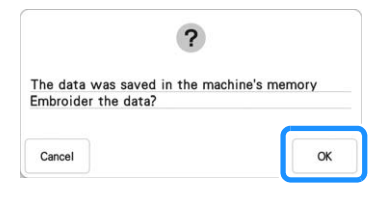

 $\rightarrow$  A screen appears so that a pattern from the machine's memory can be selected.

### ■ **Embroidering a Quilting Border**

**In the screen for selecting a pattern from the machine's memory, select the saved data.**

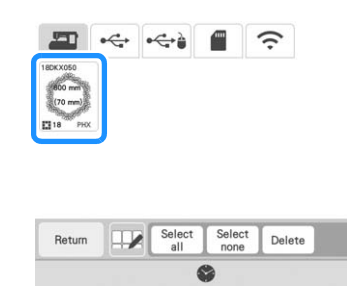

 $\rightarrow$  A thumbnail of the entire quilting border and thumbnails of the parts in each section appear. <sup>b</sup> **For this example, since we will embroider the quilting border according to the onscreen instructions, select the thumbnail for the entire quilting border. And then press**  Set **.**

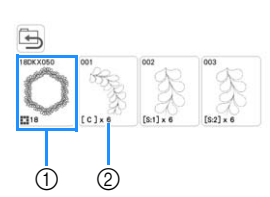

- (1) Press this key to embroider the quilting border according to the on-screen instructions. The number in the lower-left corner indicates the total number of segments for the quilt border.
- 2 To embroider by visually aligning the pattern sections, press each pattern section to be embroidered.

You can check where and how many times the part will be embroidered with the codes written on each key.

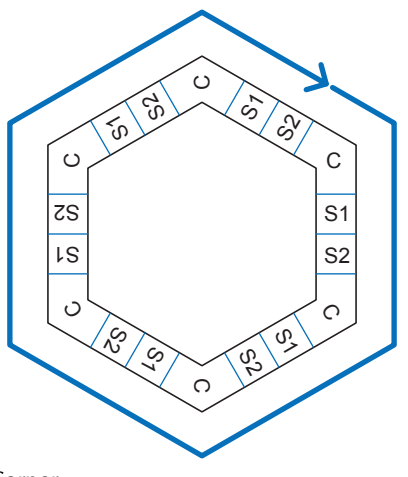

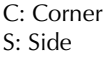

<sup>c</sup> **Hoop the quilt in the embroidery frame so that the one of the corners of the quilting border is in the embroidering area, and then attach the embroidery frame.**

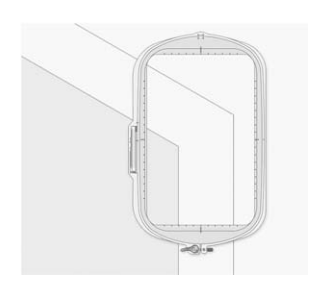

#### <sup>d</sup> **Align the position for the part in the corner.**

Use the move pattern keys to align the inside corner of the reference lines previously drawn on the quilt with the inner corner of the part projected by the projector.

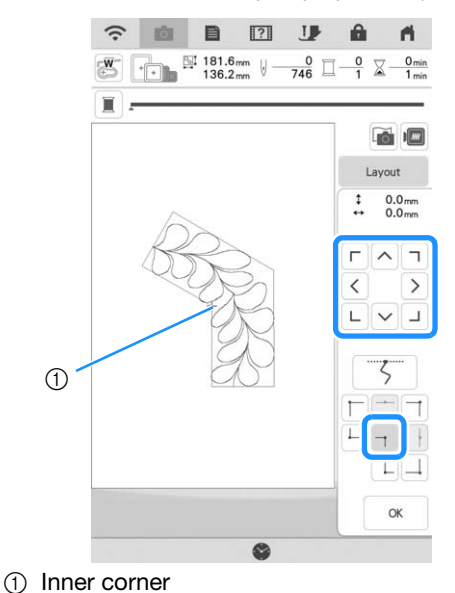

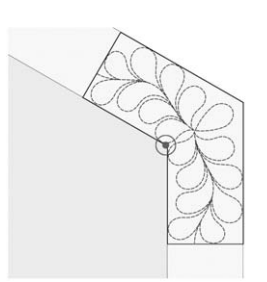

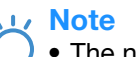

The needle drop point projected by the projector can be corrected on the settings screen. For the procedure, refer to "Needle Calibration Using the Built-in Camera" in the machine's Operation Manual (Sewing).

#### Memo

• If necessary, rotate the pattern so that it is aligned between the chalk reference lines.

**Press**  $\infty$  to display the embroidering **screen.**

<sup>f</sup> **Press the "Start/Stop" button to embroider the first part.**

#### <sup>g</sup>**When embroidering is finished and the**

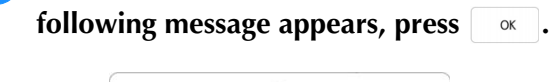

 $\overline{\mathbf{z}}$ 

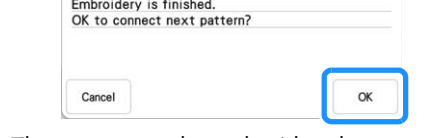

 $\rightarrow$  The next part to be embroidered appears.

#### **Position each part and embroider it according to the on-screen instructions.**

You will be prompted to align the starting point, rotate the design, and to rehoop the quilt when necessary.

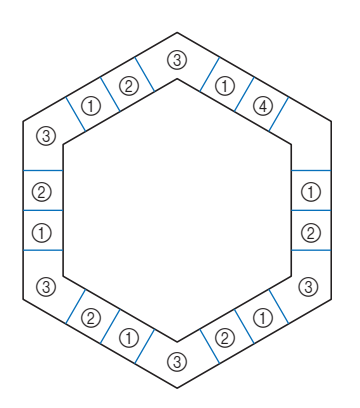

#### $<sup>①</sup>$  When embroidering the edge part</sup>

Use the move pattern keys to align the start point projected by the projector with the end point of the previous pattern, and

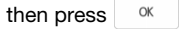

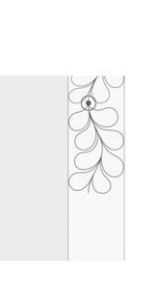

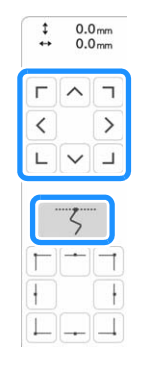

#### **Note**

• For precise positioning of the start point, rotate the handwheel toward you to check the needle drop point. After checking the needle position, be sure to use the needle up/down key to return the needle to its highest position.

Rotate the pattern to align the corner of the projected segment with the reference line on the quilt, and then press  $\frac{1}{2}$  <sup>ok</sup>

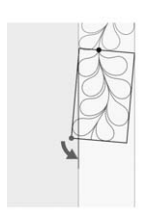

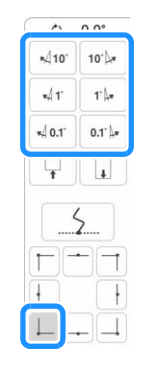

(2) When embroidering the edge part immediately before a corner

Use the move pattern keys to align the start point projected by the projector with the end point of the previous pattern, and

#### then press  $\frac{0K}{100}$

Then, align the lower-left point (inner corner of the next pattern to be embroidered) with the lower-left corner of the reference lines. If the pattern is not angled correctly, rotate it. If the length of the pattern does not match, enlarge or reduce the pattern so that the lower-left point of the segment is at the lower-left corner of the reference lines on the quilt.

After making adjustments, press <sup>ok</sup>

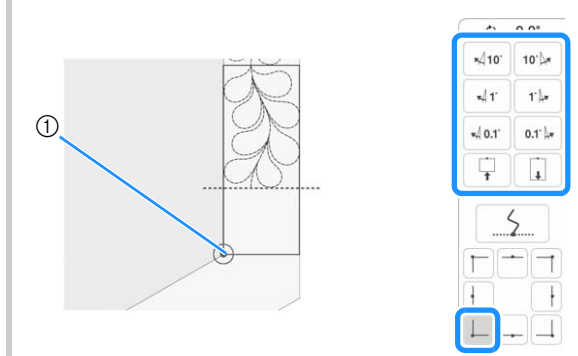

 $\circled{1}$  Inner corner of next pattern to be embroidered

#### Memo

• To maintain the overall shape of the hexagon, it is important to carefully check and adjust the length of the pattern that is stitched immediately before the corner.

#### **3** When embroidering the corner part

Rotate the quilt counterclockwise, rehoop it, and then attach the embroidery frame to the machine.

Use the move pattern keys to align the start point projected by the projector with the end point of the previous pattern, and

then press  $\frac{OK}{A}$ 

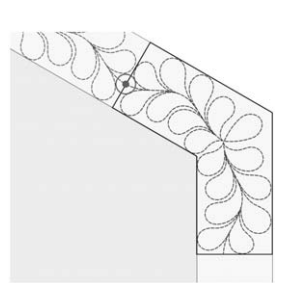

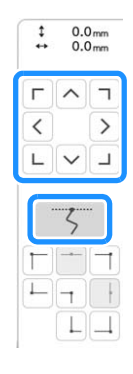

Then, align the inner corner of the pattern with the corner of the reference lines.

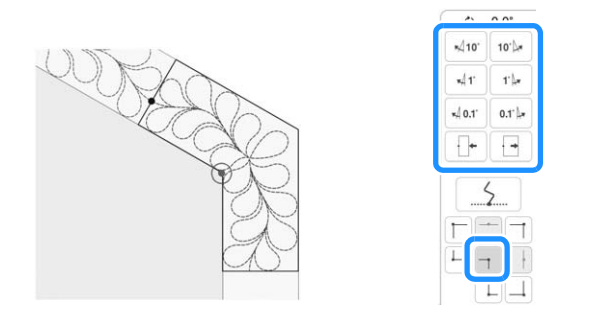

#### **Note**

• The width of the corner segment can be adjusted to best fit the inner corner. However, make adjustments so that the shape is not deformed.

#### d When embroidering the last edge part

Use the move pattern keys to align the start point projected by the projector with the end point of the previous pattern, and

#### then press  $\frac{1}{x}$  ok

Then, align the end point of the part with the start point of the first part. If the pattern is not angled correctly, rotate it. If the length of the pattern does not match, enlarge or reduce the pattern.

After making adjustments, press <sup>ok</sup>

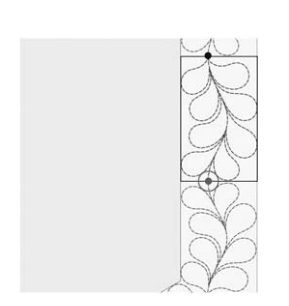

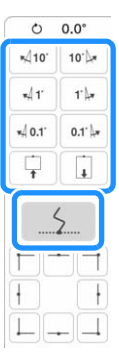

#### Memo

• If you need to restitch a segment or skip a

segment, you can press  $\mathbb{J}^+$  in the embroidering screen to continue to the next pattern or return to the previous pattern. Select the desired pattern in the

embroidering order, and then press  $\begin{array}{|c|c|} \hline \end{array}$  .

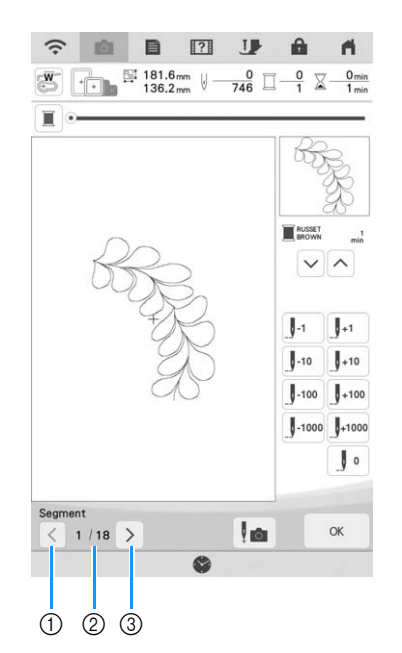

- $(i)$  Return to the previous pattern.
- 2) Embroidering order of current pattern/Total number of segments
- **3** Continue to the next pattern.

## **Adjusting the Density of Scanned Images**

The density of the background image displayed when scanning the fabric hooped in the embroidery frame can be adjusted.

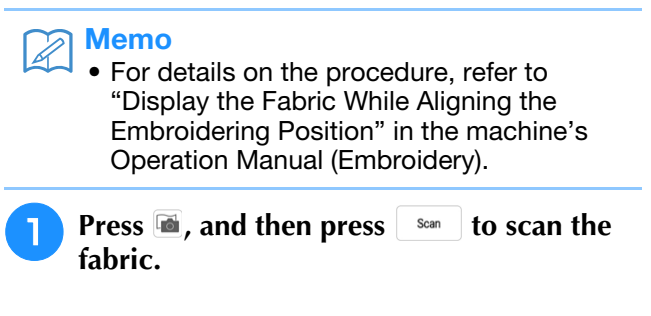

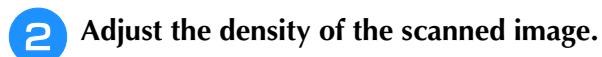

Press  $\Box$  to lighten the background image; press  $\Box$ to darken the background image.

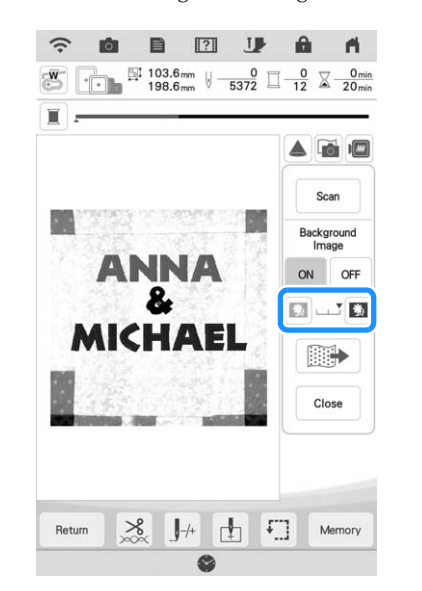

## **Changing the Embroidering Order of Combined Patterns**

The embroidering order of combined patterns can be changed.

- <sup>a</sup> **Select a pattern, add additional pattern(s), adjust the layout of the patterns, and then display the editing window.**
	- **If necessary, press <b>b** to ungroup the **pattern.**

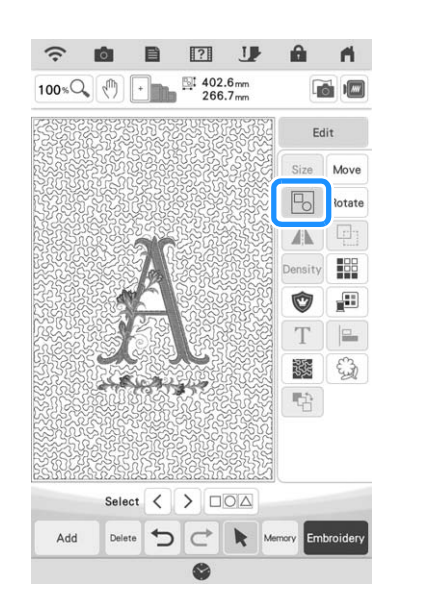

#### Memo

• The embroidering order for grouped patterns is changed group by group. To change the embroidering order of a pattern within a group, ungroup the pattern first.

**e** Press [ <sup>th</sup> .

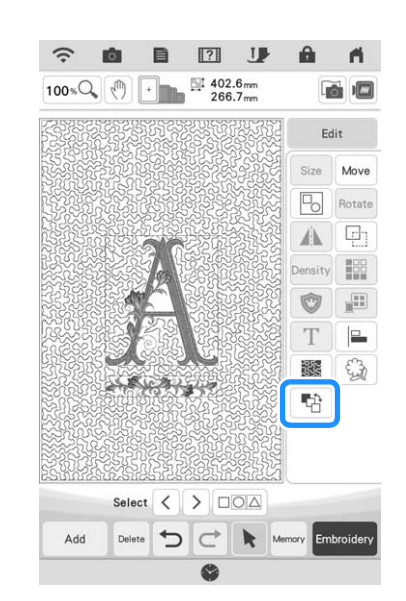

- $\rightarrow$  The embroidering order change screen appears.
- <sup>d</sup> **Select the pattern whose order is to be changed, and then press a key to change its position in the embroidering order.**

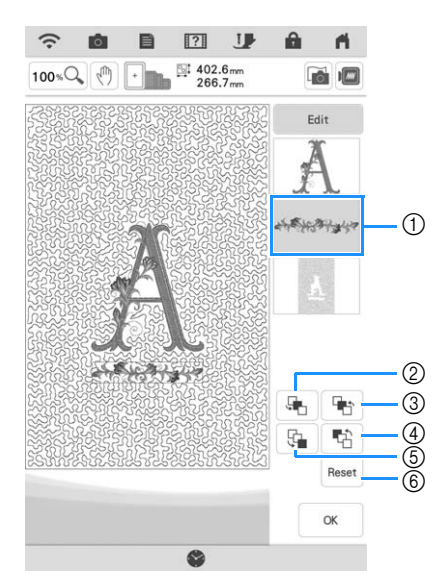

- a Selected pattern
- b Move the selected pattern ahead one position in the embroidery order.
- c Move the selected pattern back one position in the embroidery order.
- d Move the selected pattern to the beginning of the embroidery order.
- e Move the selected pattern to the end of the embroidery order.
- $6$  Revert to the original embroidering order.

#### Memo

- To cancel the selection of the pattern, select another pattern.
- The positions of overlapping patterns can be checked in the preview on the left side of the screen.

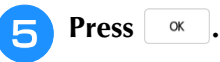

## **Magnifying Patterns**

Patterns in the category selection screen and the pattern editing screen can now be magnified by 400%. This is useful for aligning patterns.

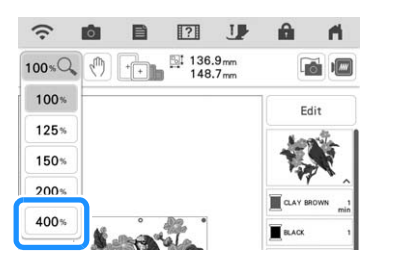

## **Creating Decorative Fill Patterns Automatically**

Decorative fill patterns can be created around the machine's built-in patterns or original embroidery data.

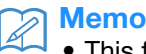

• This feature cannot be used with the Couching Designs in Embroidery mode. Decorative fills can be added for these designs only in My Design Center (by extracting the outline).

#### <sup>a</sup> **Select the pattern that the decorative fill pattern will be added around.**

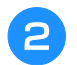

<sup>b</sup> **Press in the editing window.**

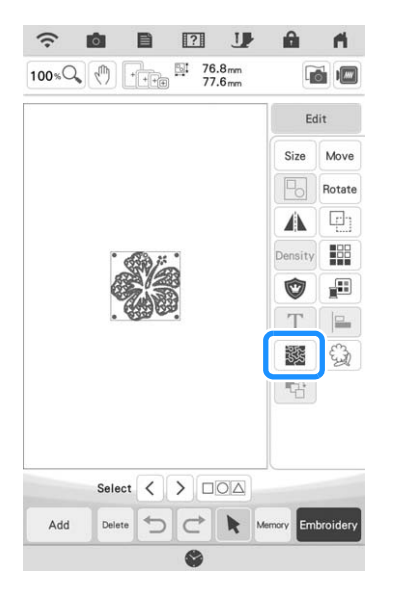

**e Press <b>.** After specifying the settings for the decorative fill pattern, press  $\begin{bmatrix} \infty \\ \infty \end{bmatrix}$ .

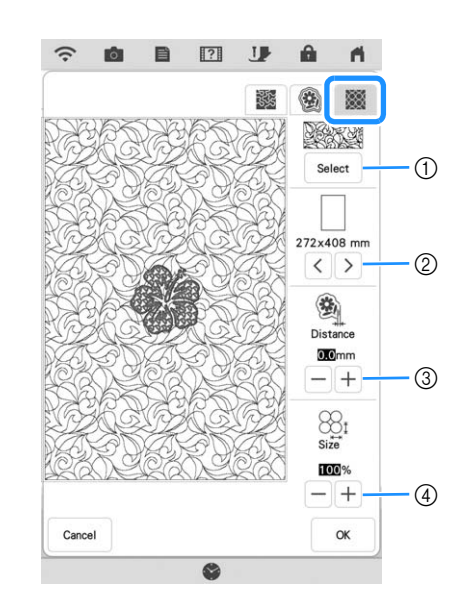

- a Select decorative fill pattern.
- 2 The decorative fill pattern is added within the area of the selected frame size. If the pattern is larger than the selected frame size, the area indicating the frame size will appear in gray, and decorative fill pattern will not be added.
- c Specify the distance from the outline of the pattern to the decorative fill pattern.
- d Increases/reduces the size of the pattern.

## **Extracting an Inner Outline for Adding Decorative Stitching**

The lines inside an open pattern can be extracted to create an outline that can be used in My Design Center. This setting can be used to fill the inside of a pattern with stippling or decorative fills.

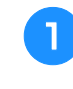

<sup>a</sup> **Select the pattern that decorative stitching will be added around, and then press**  $\circled{a}$  **in the editing window.**

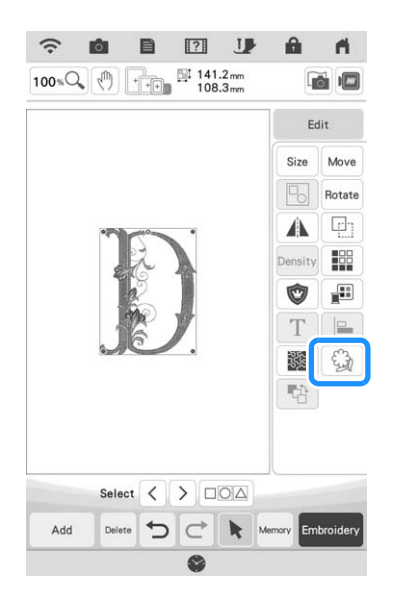

<sup>b</sup> **Set "Inside" to "ON", specify the distance between the outline and pattern, then press**  Memory .

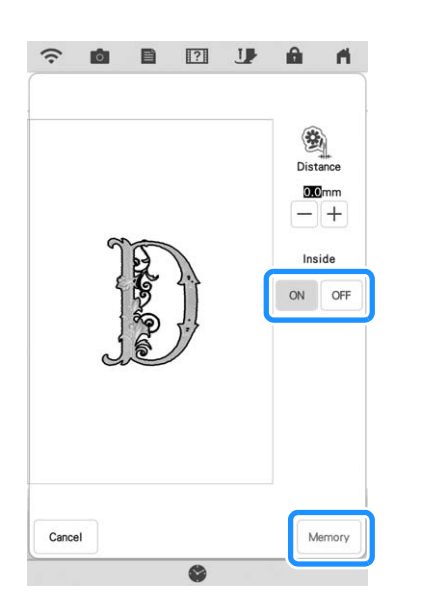

#### Memo

To complete the procedure, refer to "Decorative Stitching Around a Pattern in Embroidery (a Quilting Function)" in the machine's Operation Manual (Embroidery) in the My Design Center section.

## **My Design Center**

## **Additional Patterns**

Six decorative fill patterns have been added.

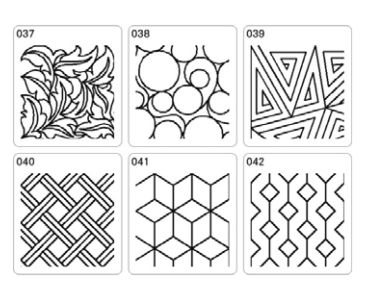

#### Note

• Patterns 031-036 of the decorative fill patterns will be grayed out if KIT I has not been certified.

## **Random Shift Function for Decorative Fill Patterns**

"Random shift" can be set to one of six levels. "Type" settings have been added to the "Random shift" settings for decorative fill patterns, increasing the variations for changing the pattern.

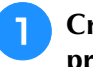

#### **T** Create a decorative fill pattern, and then **press** Next .

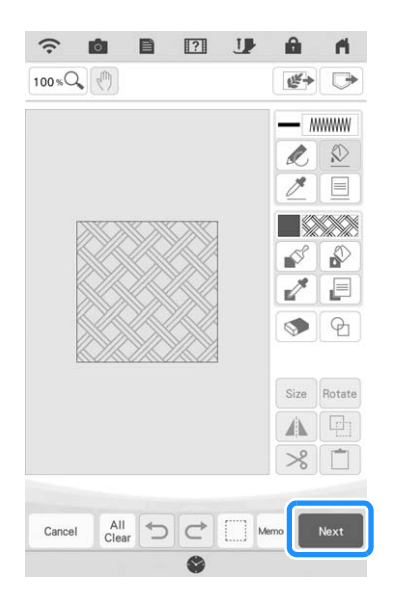

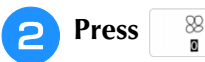

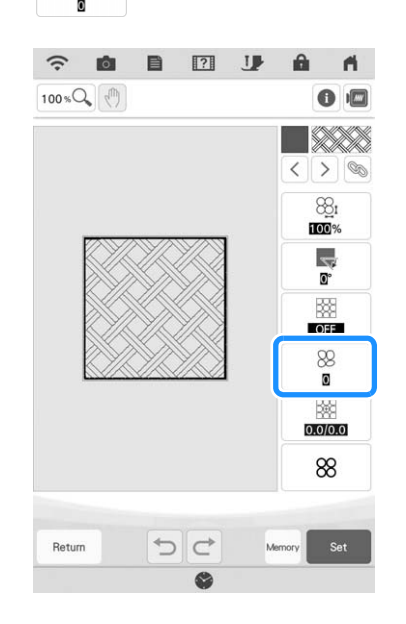

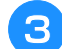

<sup>c</sup> **Specify the random shift settings.**

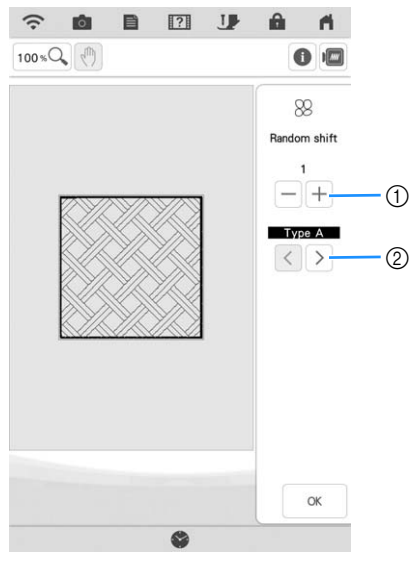

- a Specify a level for the "Random shift". If a setting of 1 or more is specified, select the "Type" setting.
- b Select a "Type" setting for the "Random shift".

#### Example:

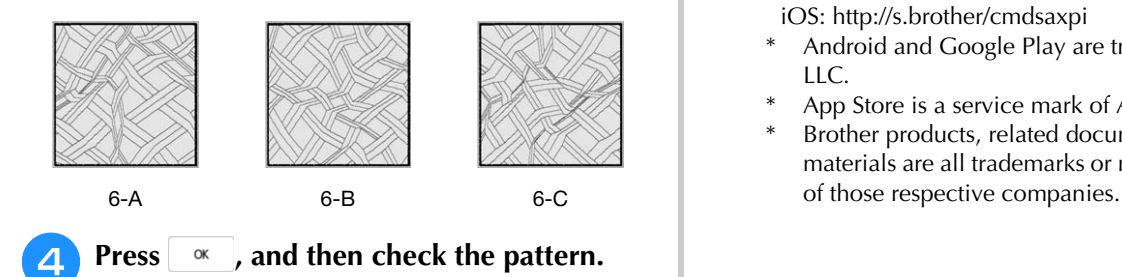

## **Magnifying Patterns**

The pattern in the stitch settings screen can now be magnified by 400%.

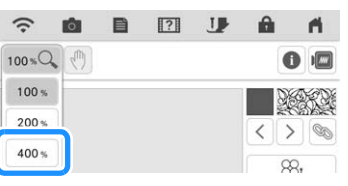

## **My Design Snap App**

Images saved on a smart device can be transferred to the machine so that an embroidery pattern can be created in My Design Center.

### ■ **Installing the My Design Snap App**

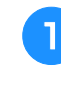

Use your smart device to scan the **appropriate QR code below to visit Google Play™ for Android devices or the App Store for Apple devices.**

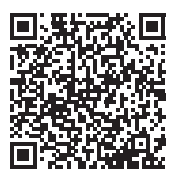

Android™: http://s.brother/cmdsgxpi

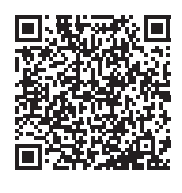

iOS: http://s.brother/cmdsaxpi

- Android and Google Play are trademarks of Google LLC.
- App Store is a service mark of Apple Inc.
- Brother products, related documents and any other materials are all trademarks or registered trademarks

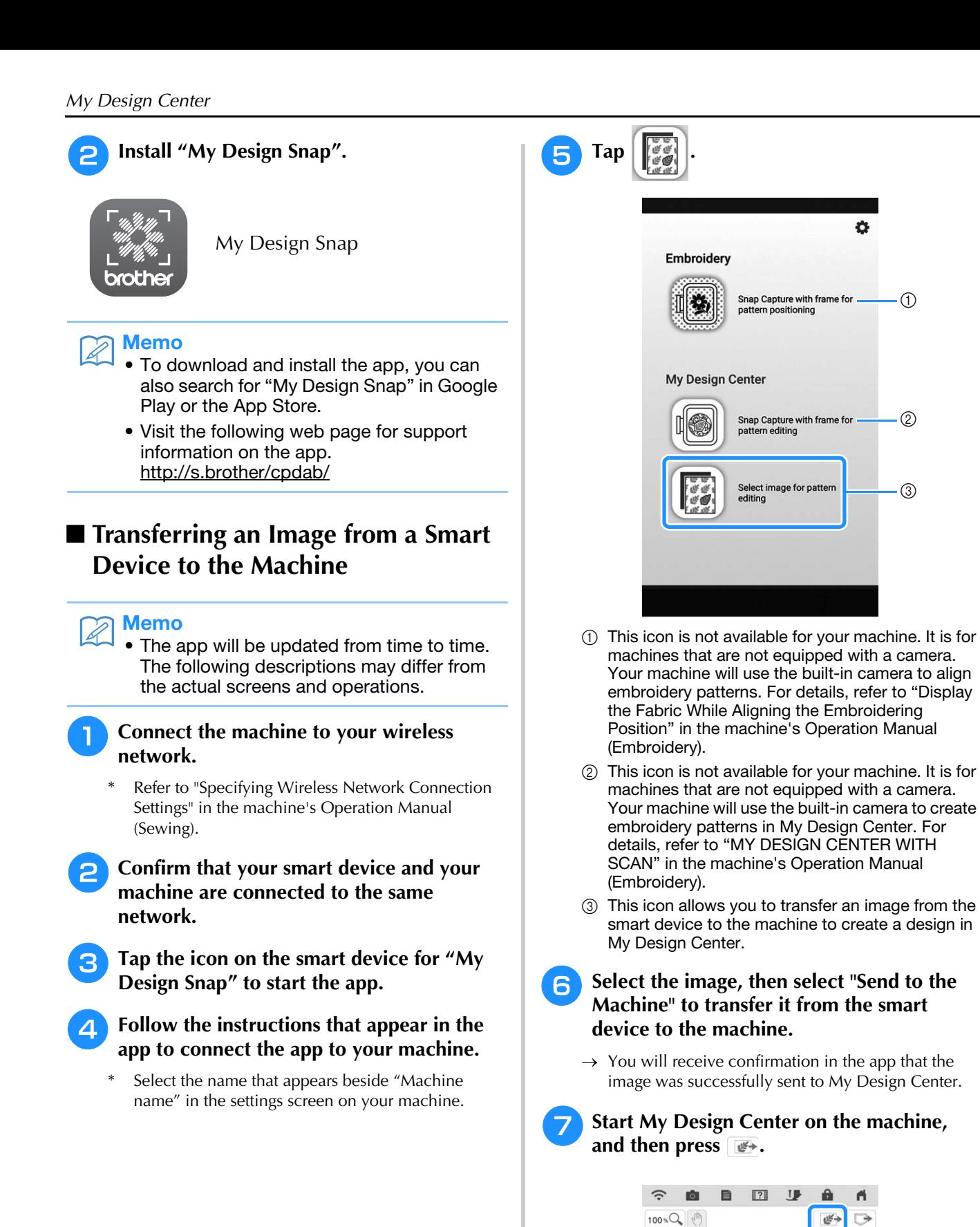

 $\cdot$  (1)

 $^{\circledR}$ 

 $\circledS$ 

 $\mathbf{I}$ 

A

#### **Press the appropriate key for the image to be used.**

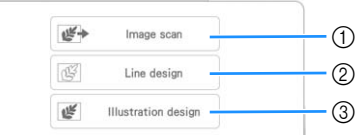

- a Press this key to use the image as a background image. For details, refer to "Scanning to Trace Background Image" in the machine's Operation Manual (Embroidery).
- 2) Press this key to convert a line drawing to embroidery data. For details, refer to "LINE SCAN" in the machine's Operation Manual (Embroidery).
- c Press this key to convert an illustration to embroidery data. For details, refer to "ILLUSTRATION SCAN" in the machine's Operation Manual (Embroidery).
- **g** Press  $\epsilon$ .

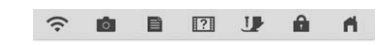

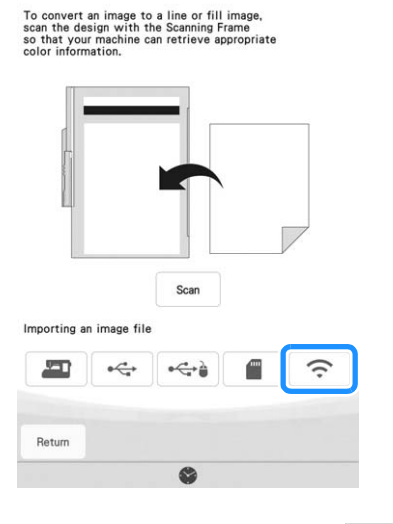

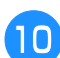

**10** Select the data, and then press set

<sup>k</sup> **Proceed through the appropriate steps in My Design Center to finish creating the embroidery pattern.**

## **Other Functions**

• Six additional tutorial videos are available. Refer to "Playing a Tutorial Video" in the machine's Operation Manual (Sewing).

Please visit us at **http://s.brother/cpdab/** where you can get product support and answers to frequently asked questions (FAQs).